# **PRÁCTICA DE PROXY CON WINGATE**

Lo primero que debemos hacer es dejar las maquinas con esta caracteristicas Máquina anfitriona: El SO puede ser cualquiera, ha de tener una salida a Internet, en nuestro caso tiene la ip 192.168.1 y la puerta de enlace es 192.168.1.1 Ha de tener acceso a internet. Máquina virtual Win\_seguridad: Donde estrá alojado el servidor de Wingate7. Tiene dos interfaces:

-

Uno externo en modo Bridge y dhcp -

El otro interfaz está en modo Red interna y nombre 'wingate'. Su ip será la 192.168.1.210 (no hace falta puerta de enlace).Recordatorio: Para agrear un interfaz a la máquina virtual, ésta ha de estar apagada. Cámbiale la MAC. Eth1ws Máquina virtual Win\_seguridad1: Es la que va a simular la red local de la empresa.

-

Interfaz en modo red interna con nombre 'wingate'. Su ip será 192.168.1.211 (la puerta de enlace será la ip de la red interna de Win\_seguridad). Eth0ws1

### Ahora instalaremos el wingate para ello activaremos las licencias

 $\overline{\mathbf{x}}$ 

#### **Activating Licenses**

**Activating Licenses** 

The Activation Jobs you requested will now be processed.

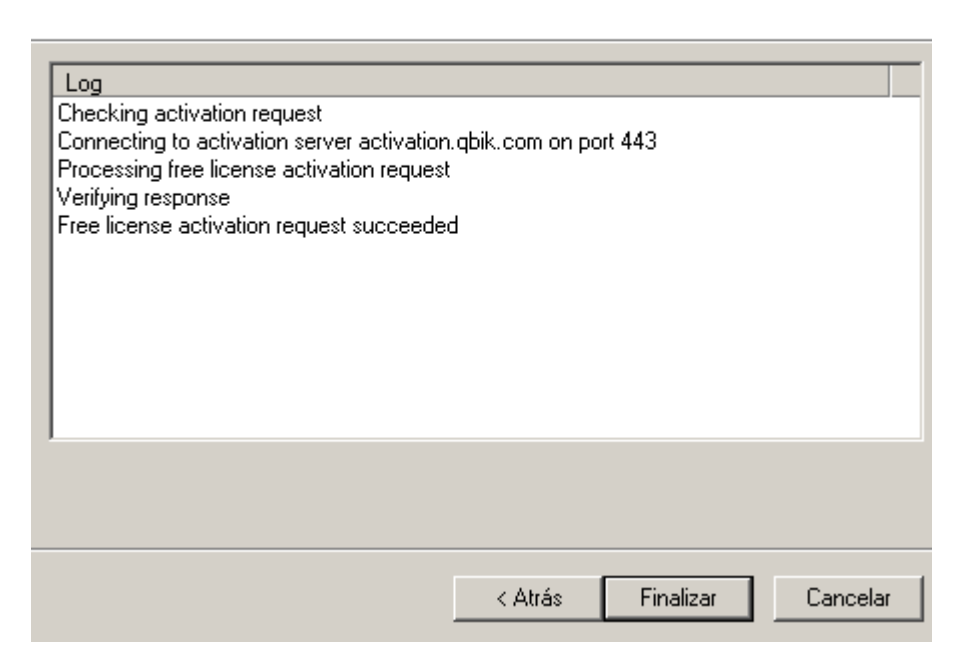

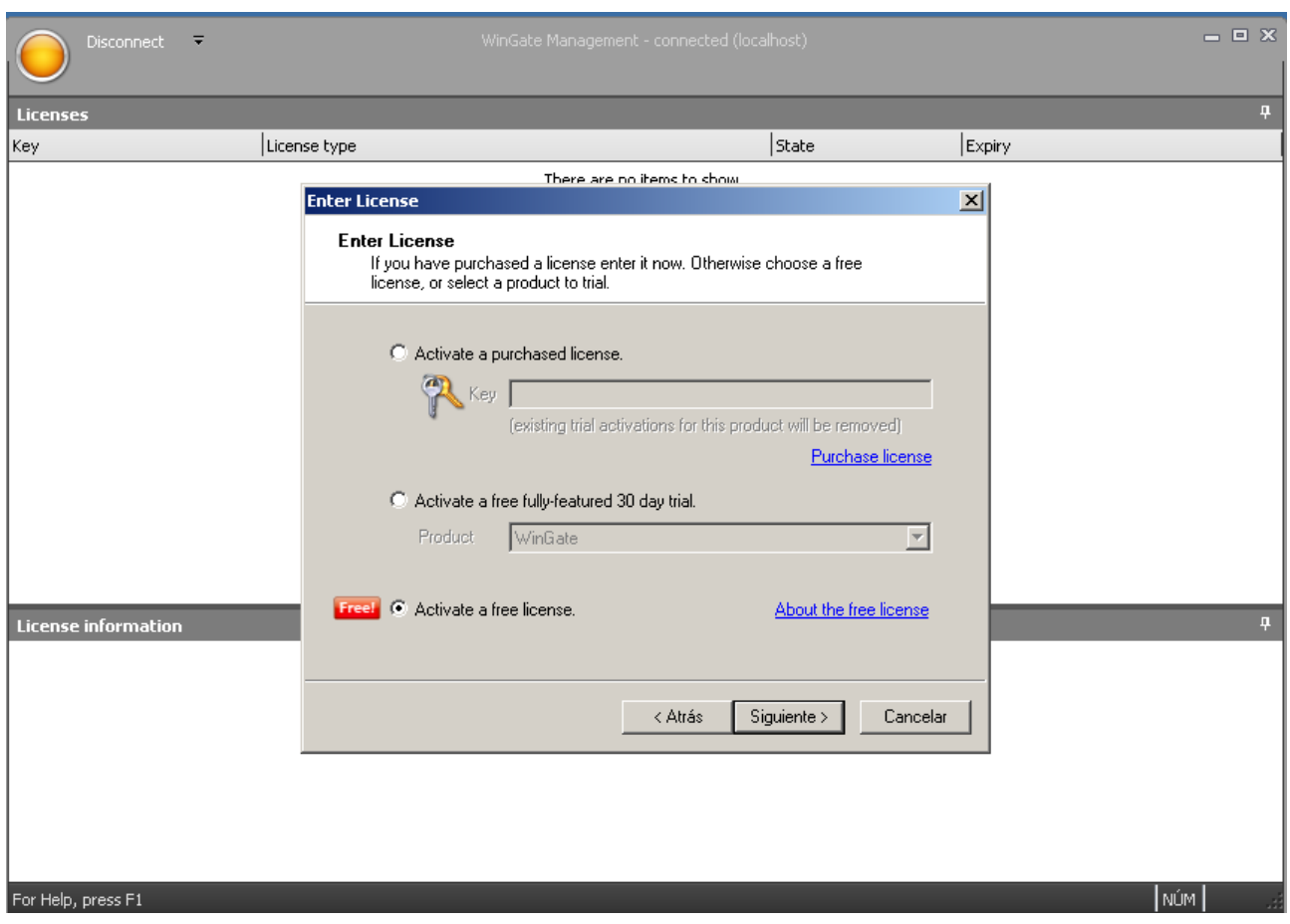

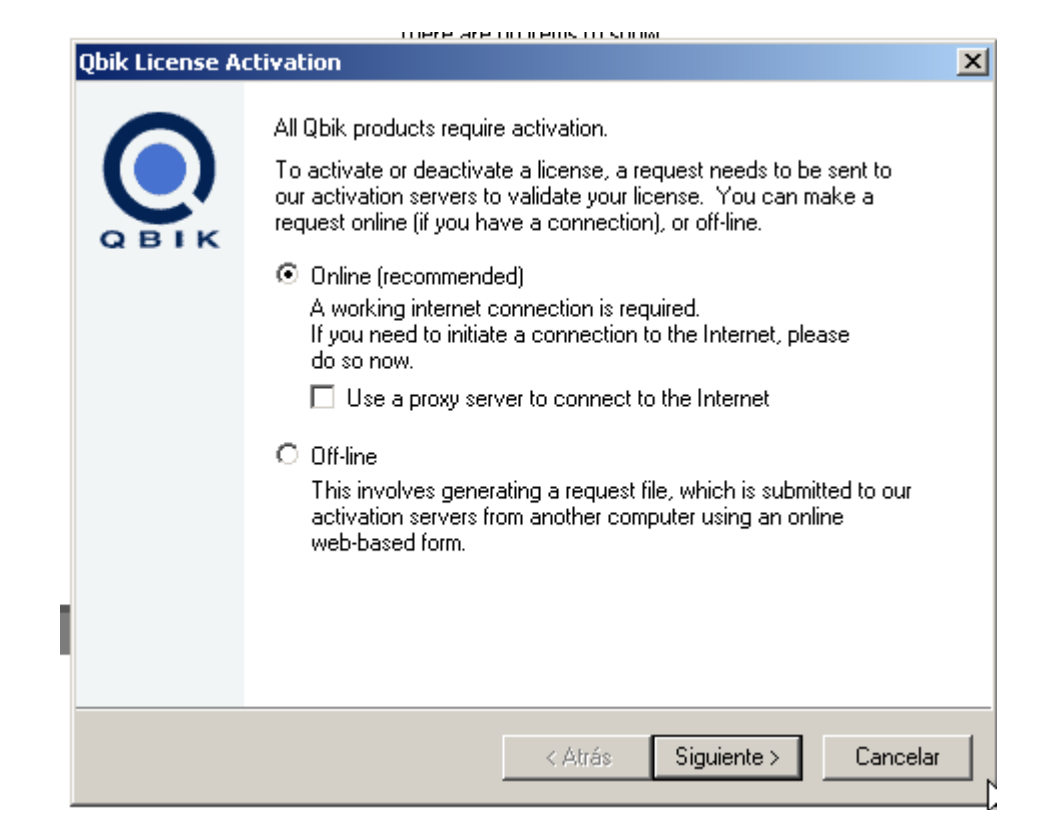

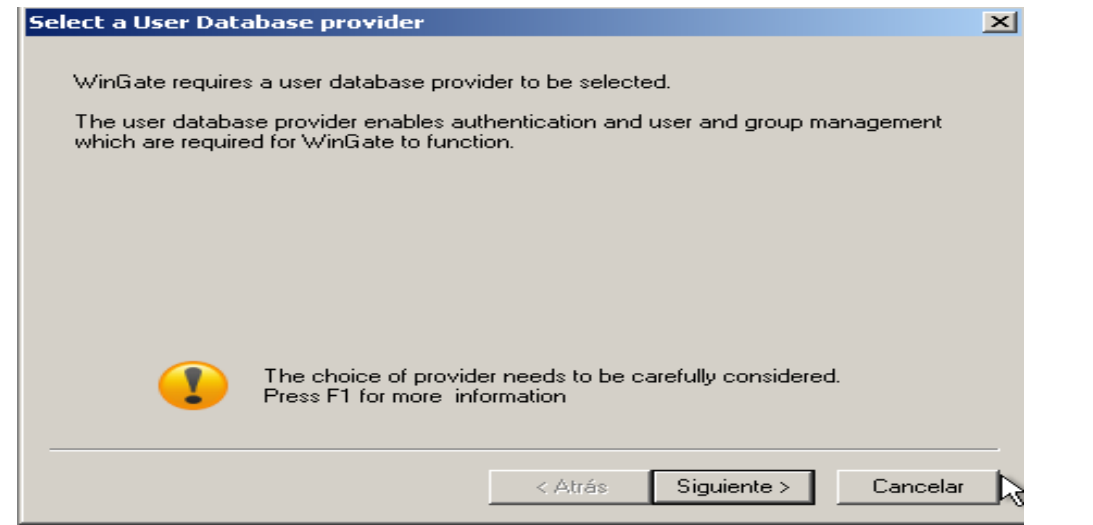

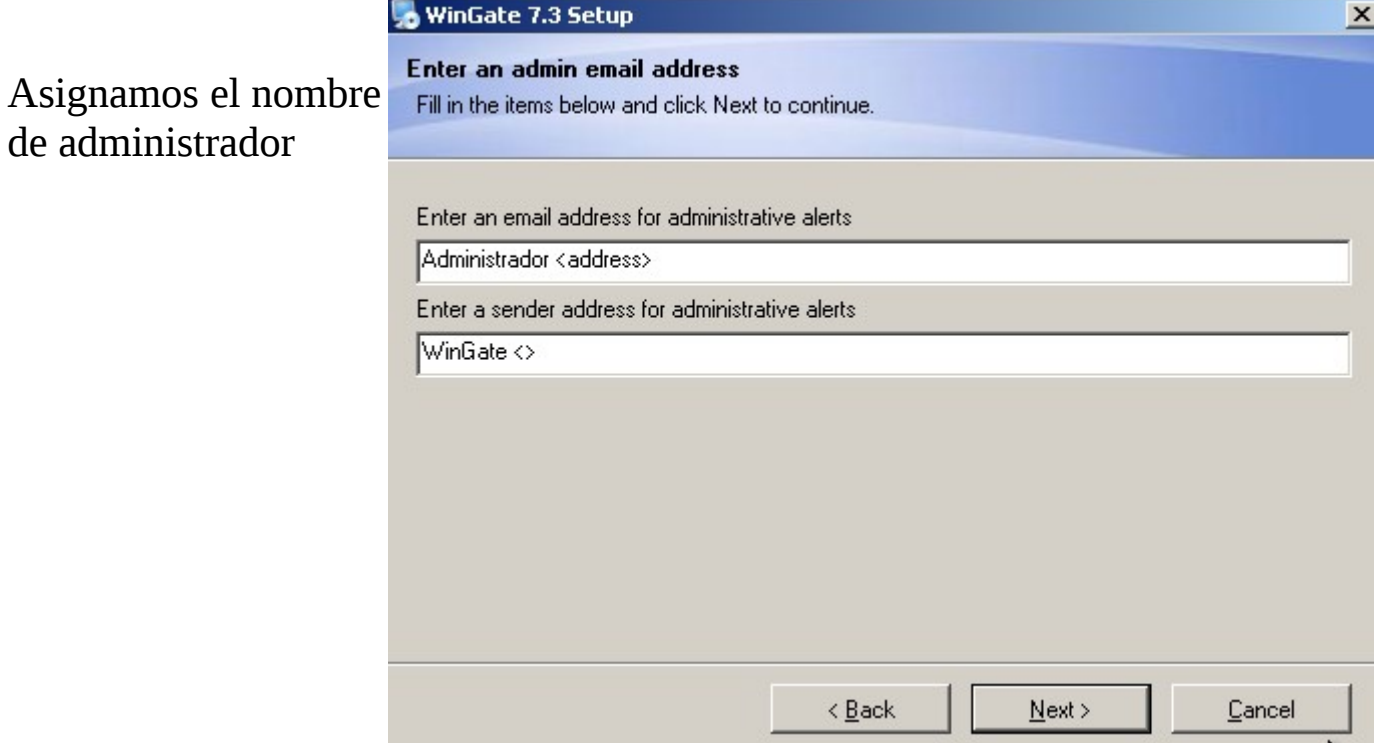

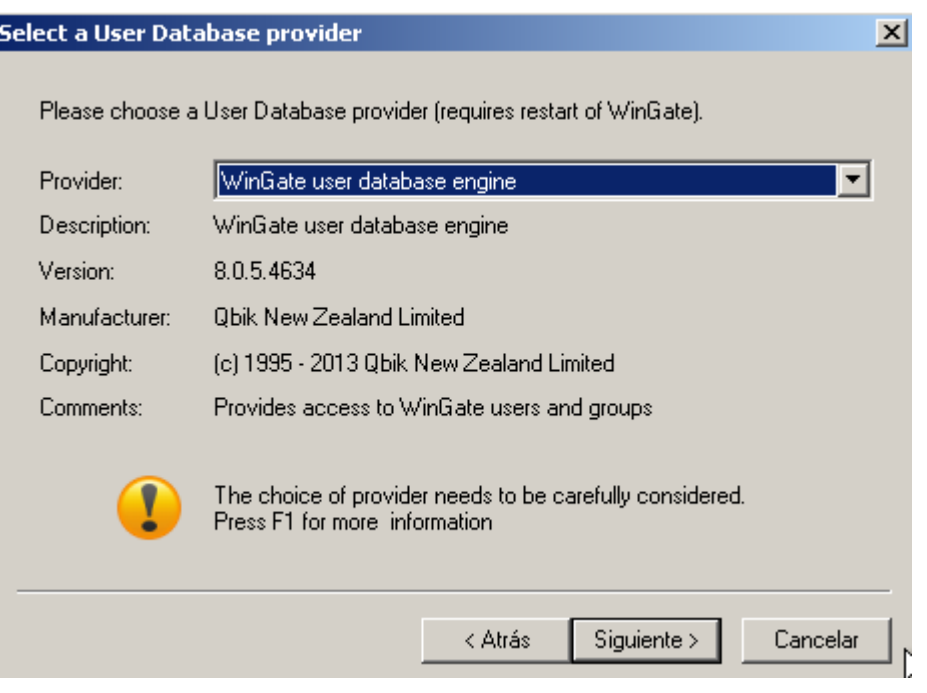

Y lo reiniciamos y ya estaá listo.

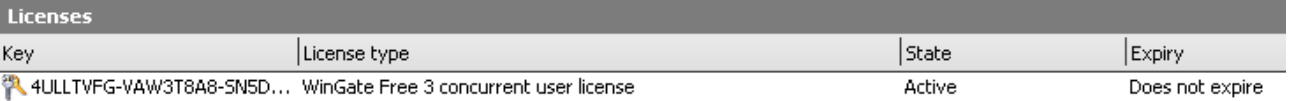

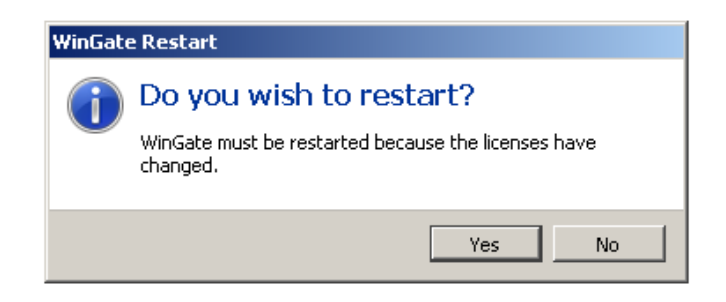

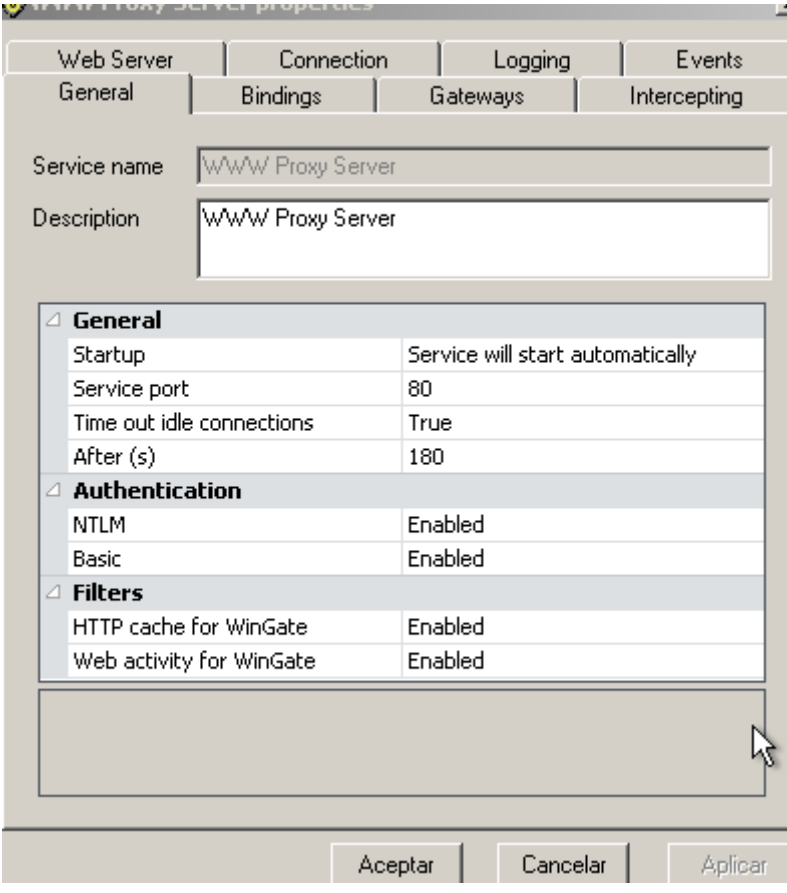

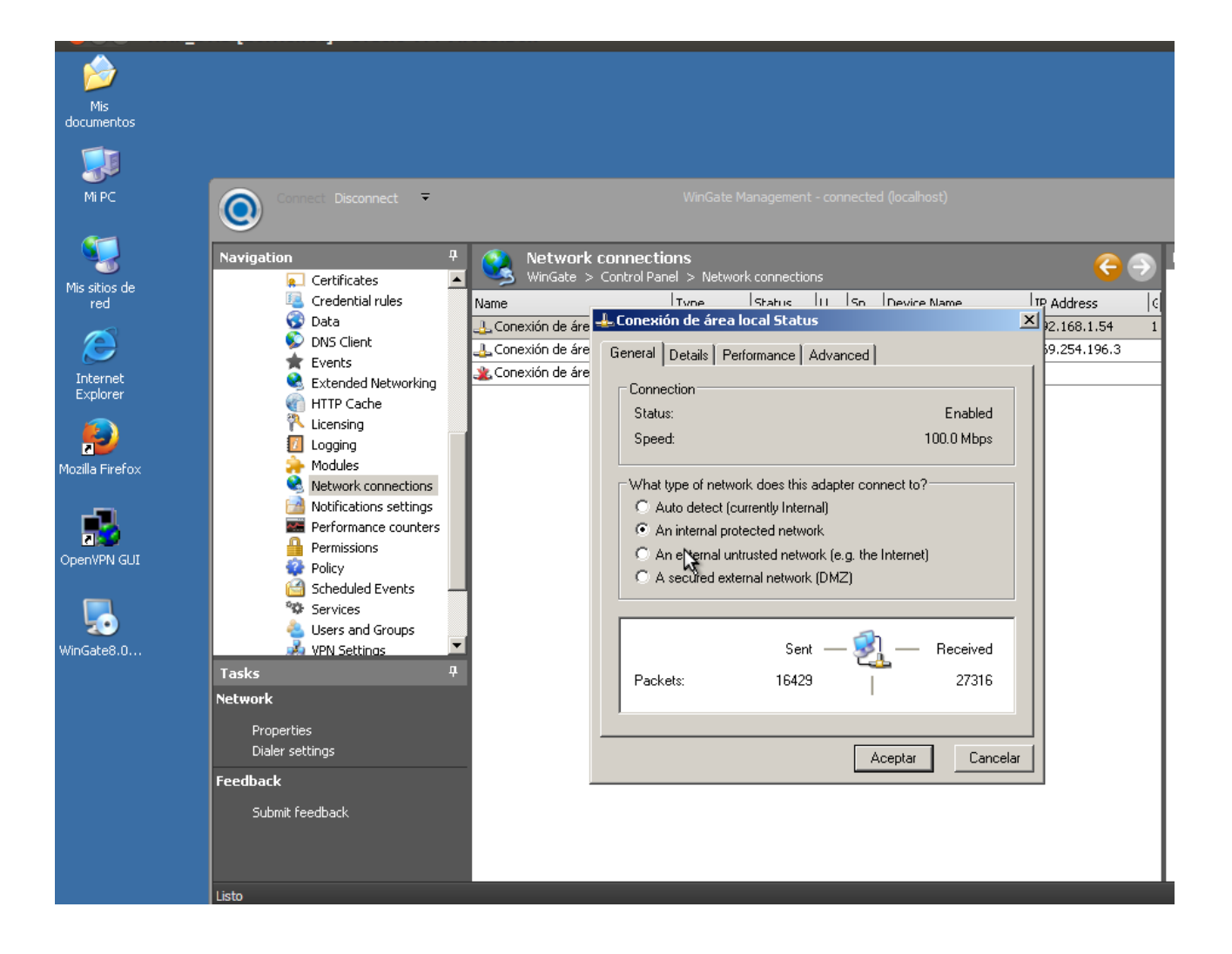

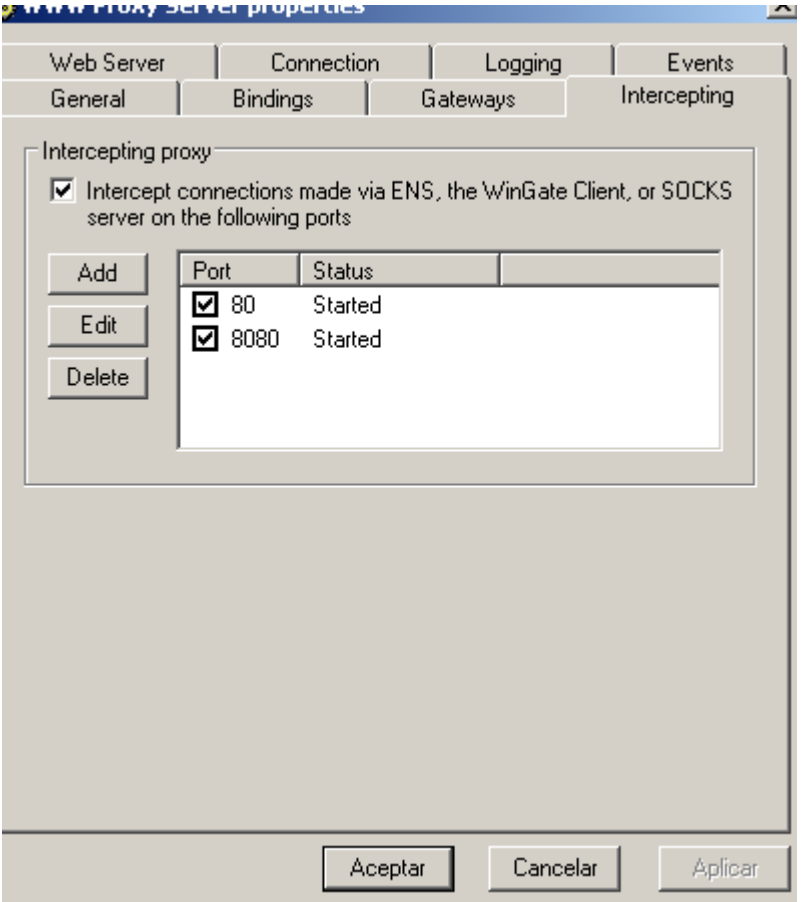

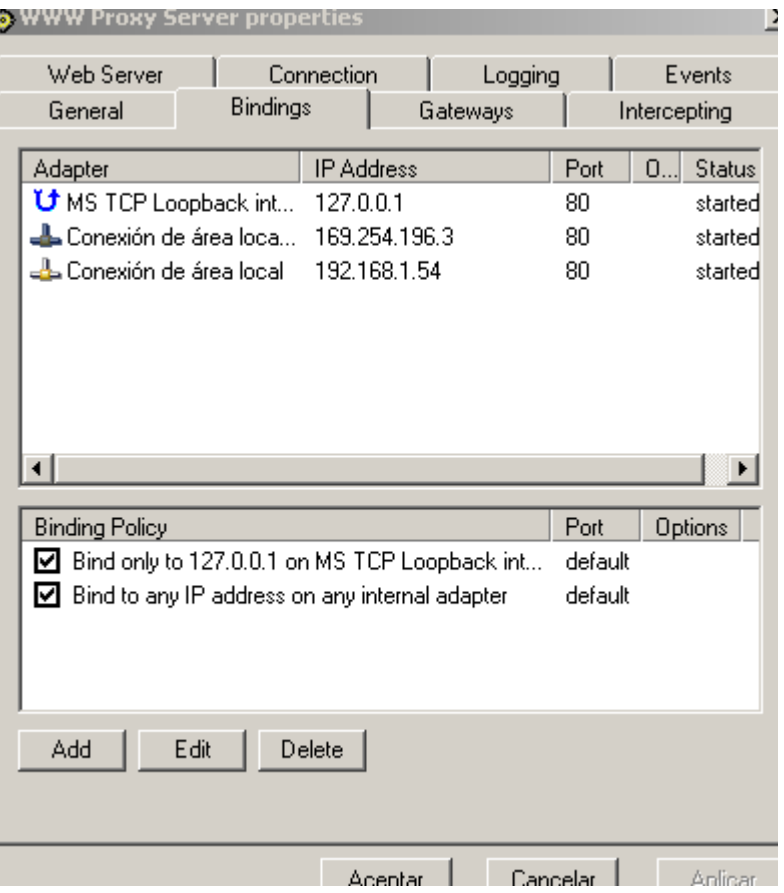

## Configuramos el proxy en el navegador con la Ip el puerto

**Q** Certificates

HTTP Cache <sup>2</sup> Licensing **7** Logging

**O** Data **O** DNS Client  $\bigstar$  Events

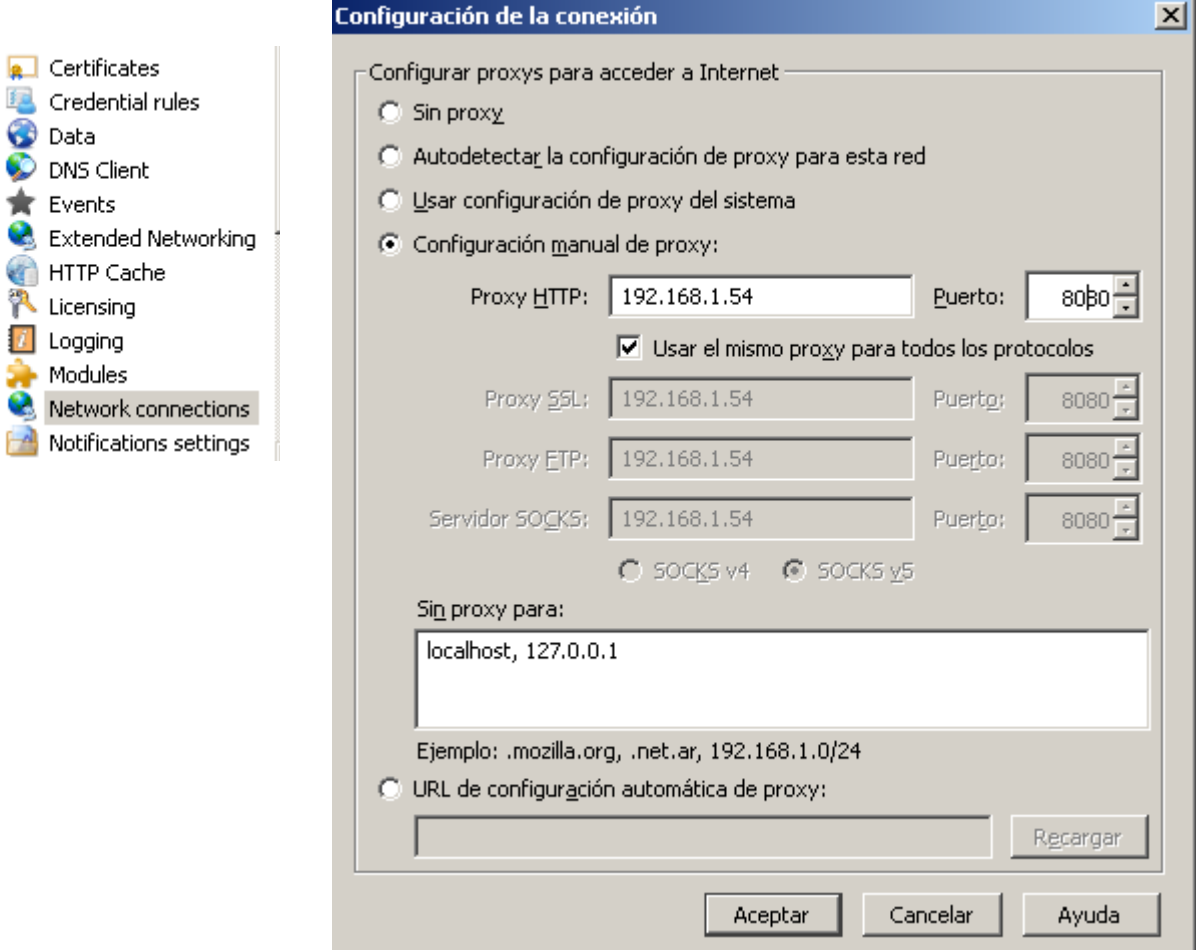

# Y ahora bloqueare una pagina el as por ejemplo

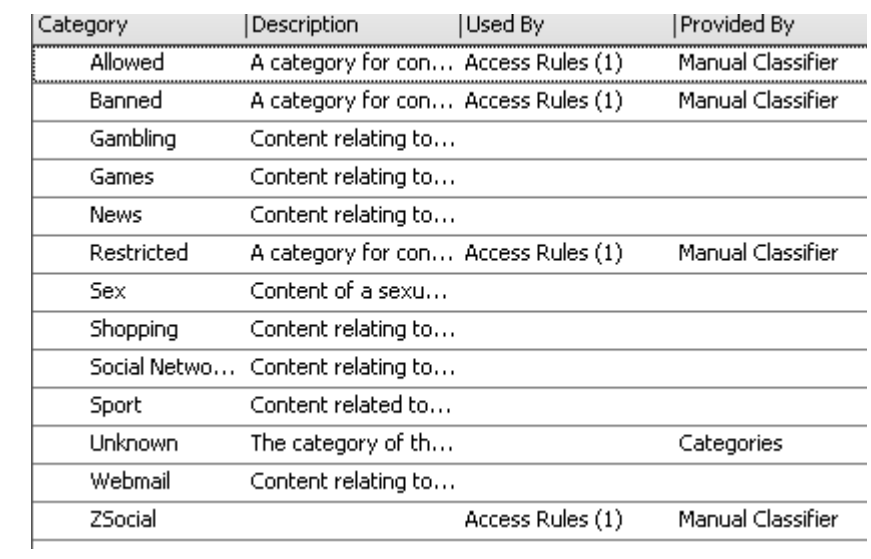

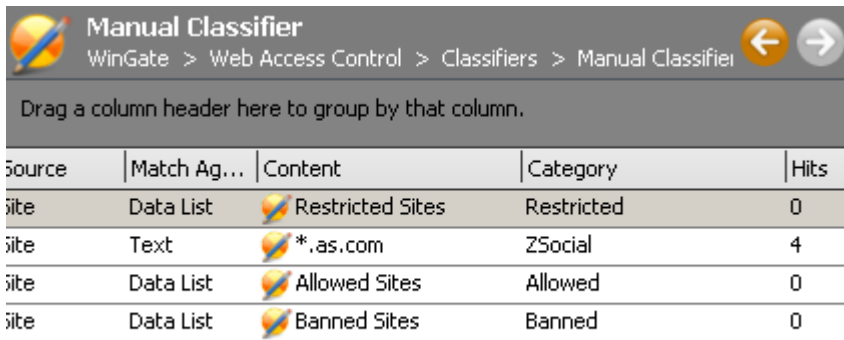

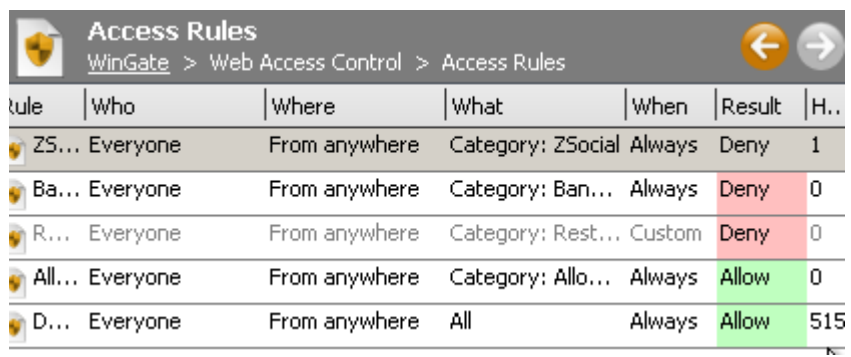

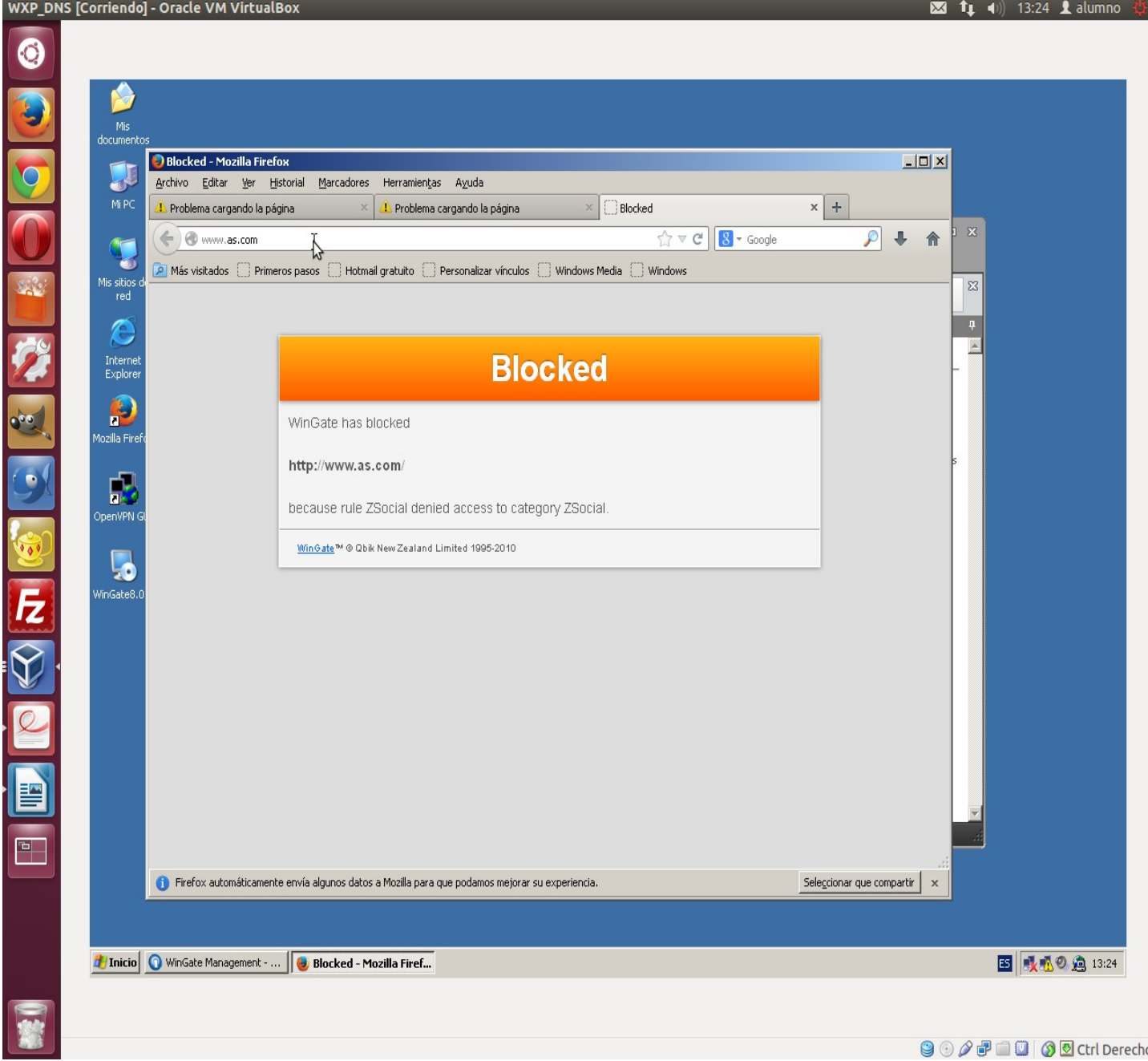